## **Adding Inventory**

- 1. From the **Home** screen, go to **Operations Inventory Search Product Inventory**. The **Search Product Inventory** screen displays.
- 2. Click **Add New Item**.

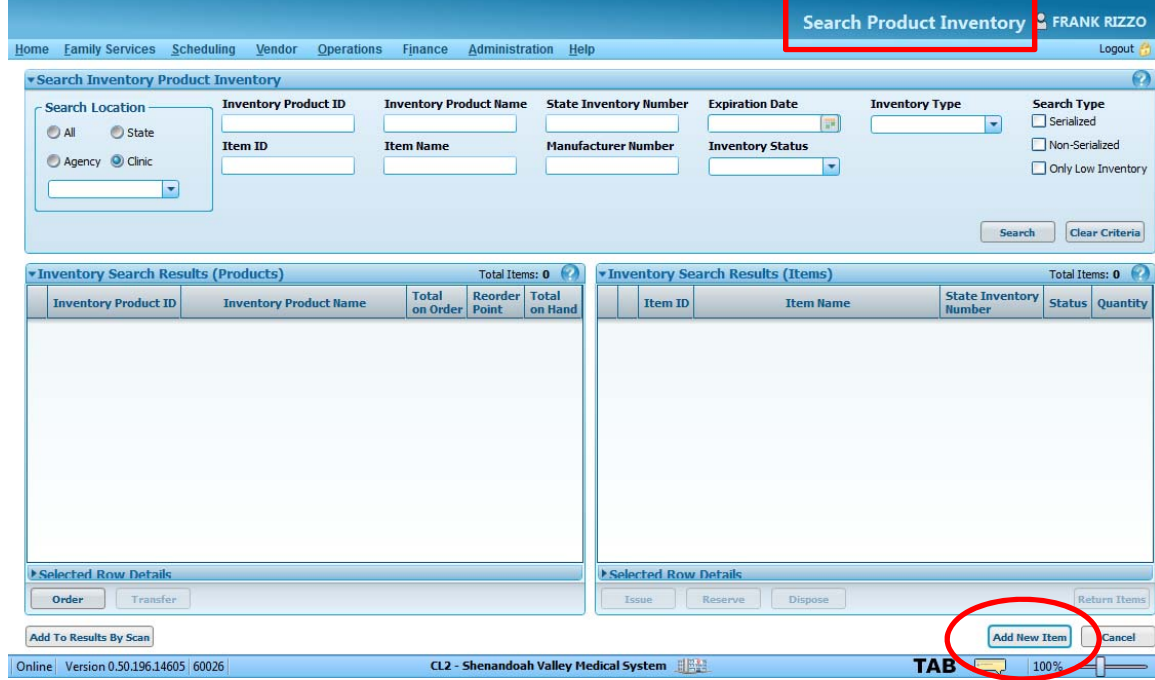

- 3. The **Add New Inventory Item** screen displays.
- 4. Click Location button ( $\boxed{\bullet}$ ) to search for and select your current clinic location if needed.
- 5. Click **Choose Inventory Product** button ( ) to search for and select <sup>a</sup> product.

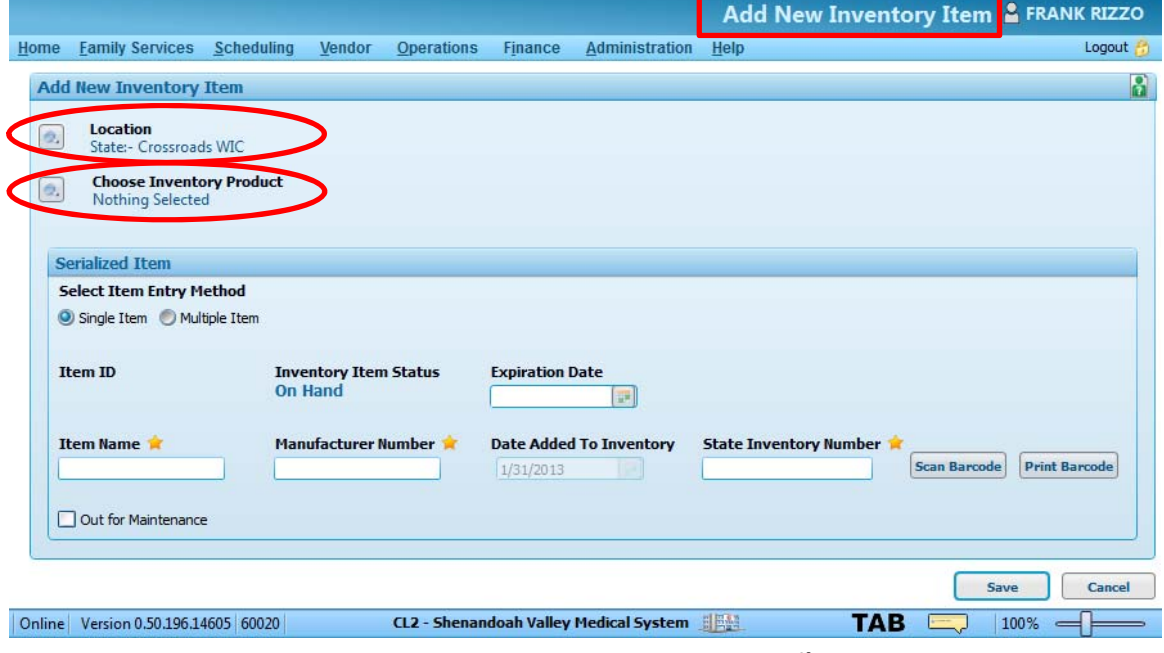

**April 21, 2014:** Inventory…Page **1** of **7**

- 6. The **Inventory Product Search** screen displays.
- 7. Select an **Inventory Type** from the options in the dropdown box.
- 8. Click **Search**.

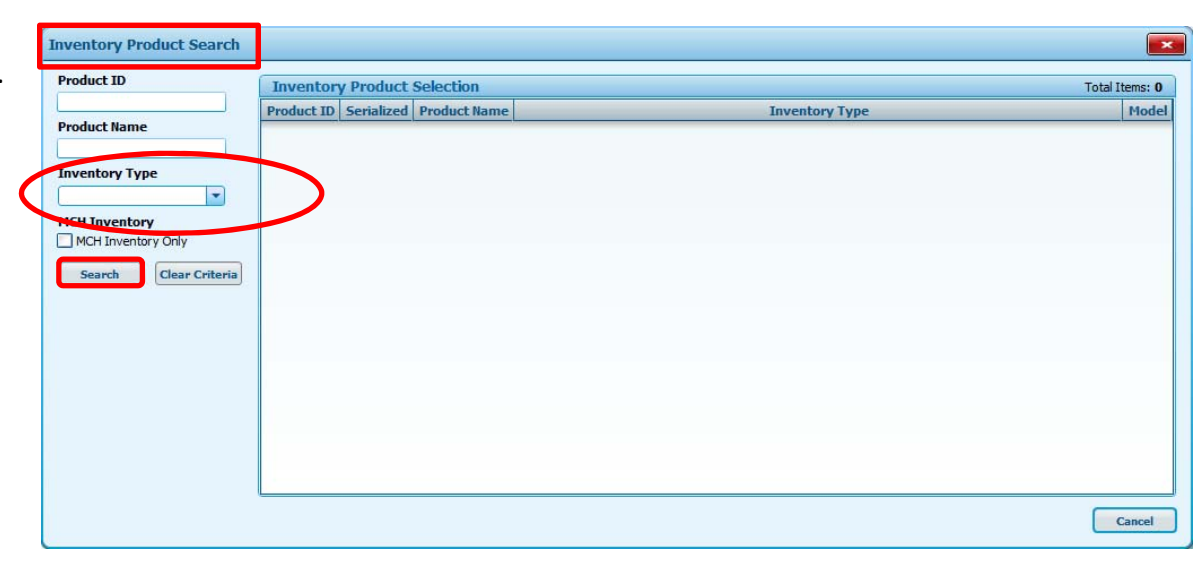

- 9. The **Inventory Product Selection** grid refreshes and displays the result of the search.
- 10. Double‐click the desired product listed in the grid.

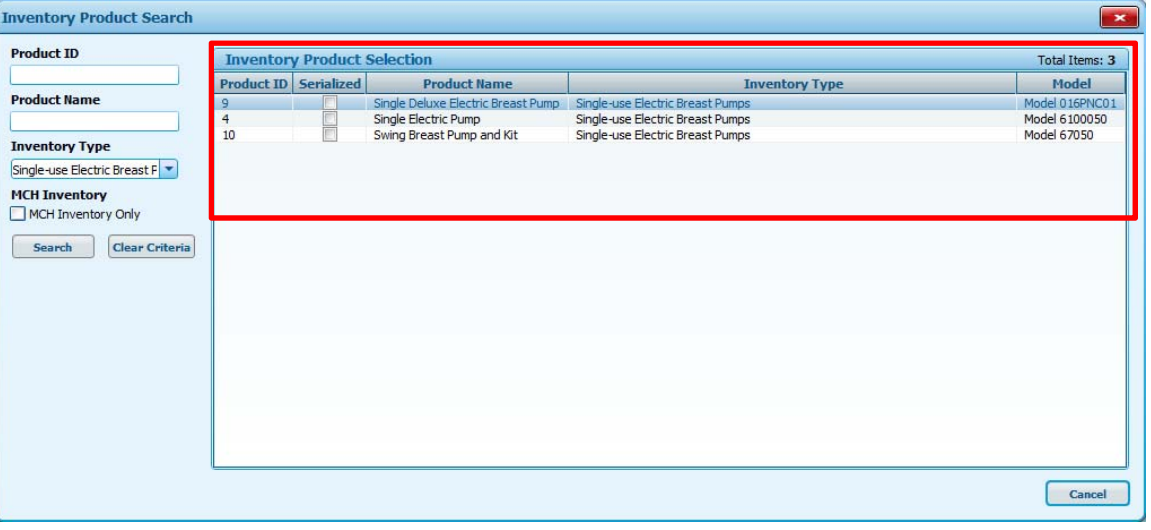

- 11. The **Add New Inventory Item** screen refreshes and displays the selected product.
- 12. Complete additional information for the product in the item details section. The item details section on the Add New Inventory Item screen displays differently for **non‐serialized** and **serialized** items.

For a non‐serialized item, the **Non Serialized Item** group box contains the item details.

- Update the **Item Name** if necessary.
- Entering an **Expiration Date** is not required.
- Enter the **Quantity**.
- Enter or update the serial number in the **Manufacturer Number** field if necessary.

For a serialized item, the **Serialized Item** group box contains the item details.

- Select either the **Single Item** or **Multiple Item** radio button under **Select Item Entry Method** as necessary.
- Entering an **Expiration Date** is not required.
- Update the **Item Name** if necessary.
- Enter the serial number in the **Manufacturer Number** field.
- **•** Enter the Fixed Asset Tag Number in the **State Inventory Number** field.

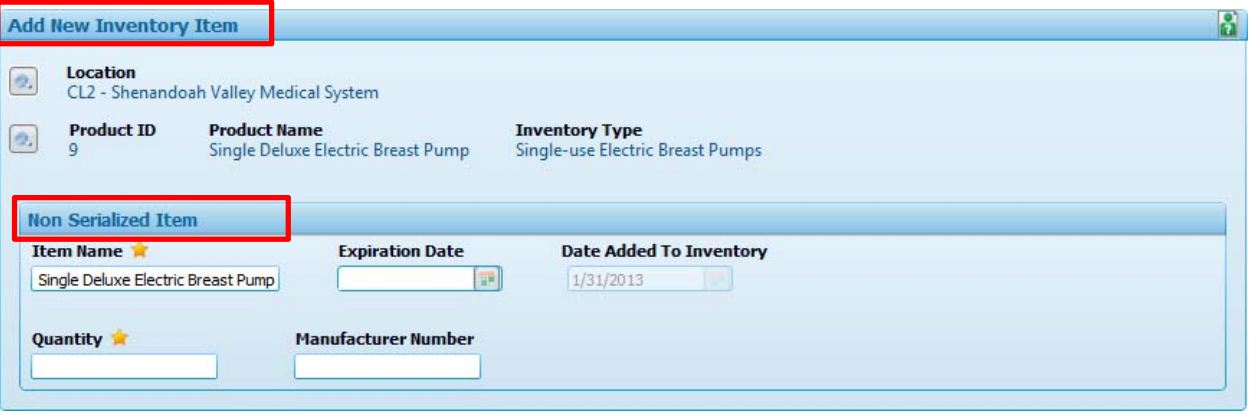

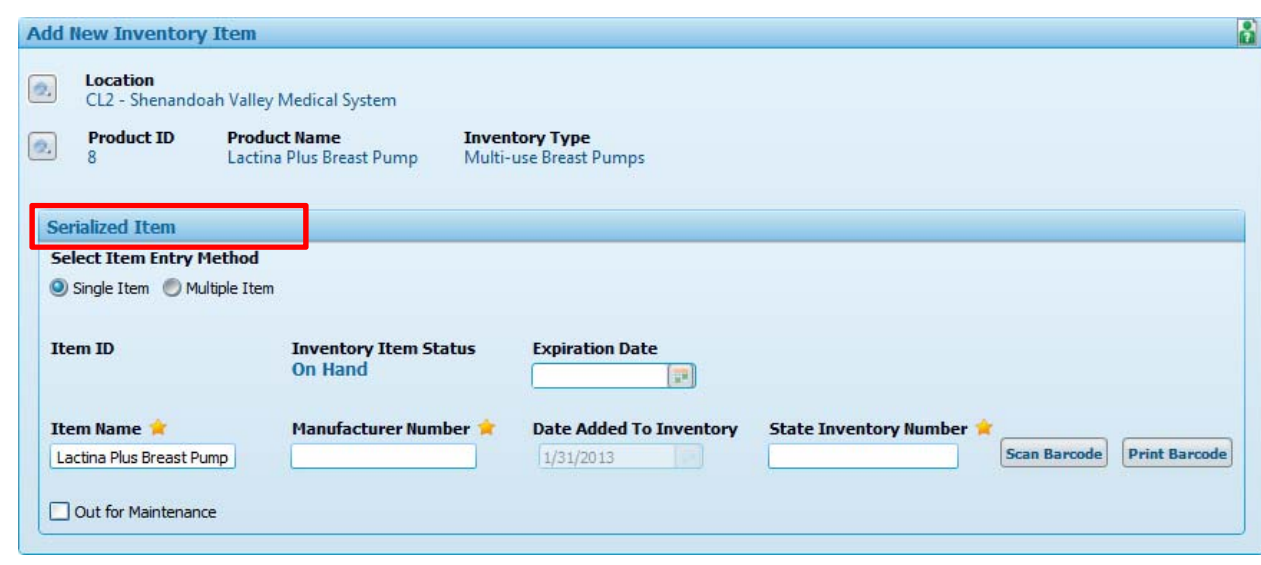

13. Click **Save**. The **Search Product Inventory** screen refreshes and displays <sup>a</sup> status message indicating success.

## **Searching for Existing Inventory**

- 1. From the **Home** screen, go to **Operations Inventory Search Product Inventory**. The **Search Product Inventory** screen displays.
- 2. Under **Search Location**, select your agency or clinic location.
- 3. Complete one or more of the following:
- Enter an **Inventory Product Name**.
- Enter a **State Inventory Number**.
- **•** Select an **Inventory Type**.
- Enter an **Item ID**.
- Enter an **Item Name**.
- Enter a **Manufacturer Number**.
- 4. Click **Search**.

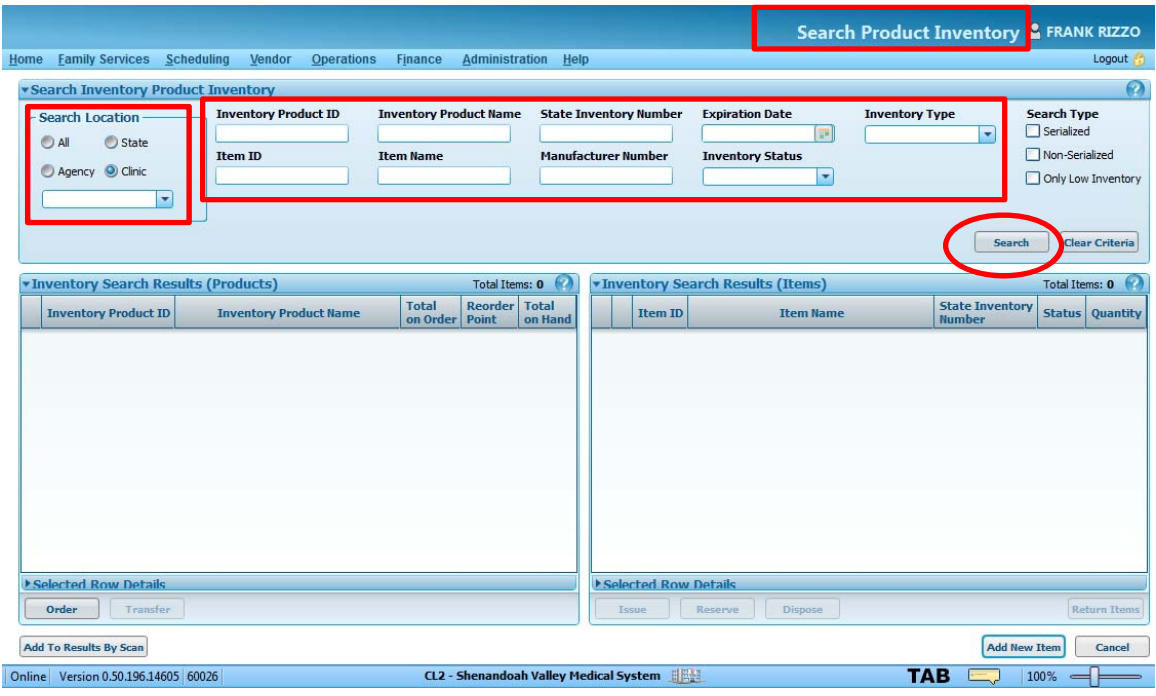

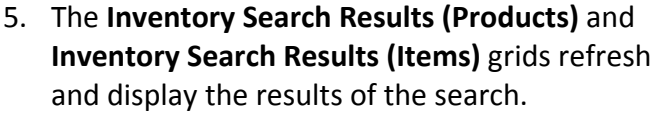

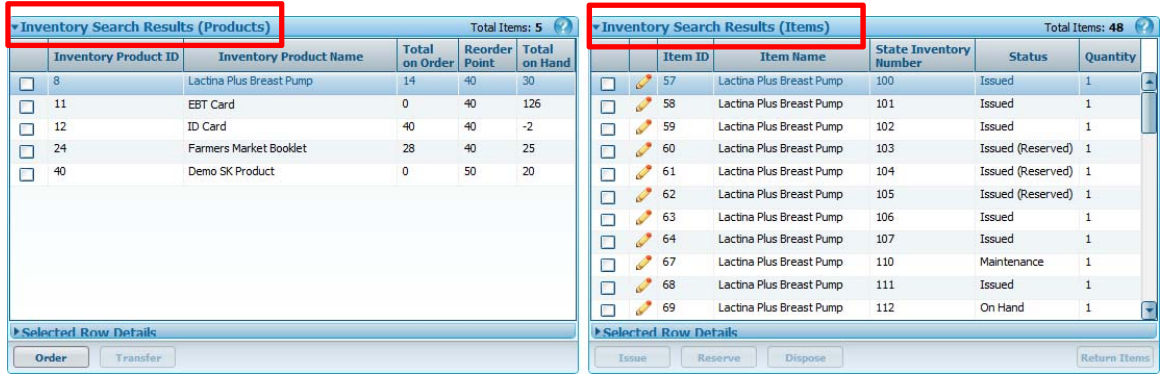

## **Disposing of Inventory**

- 1. On the **Search Product Inventory** screen, perform a search if necessary.
- 2. Double‐click a product listed within the **Inventory Search Results (Products)** grid. The items associated to the selected product display in the **Inventory Search Results (Items)** grid.

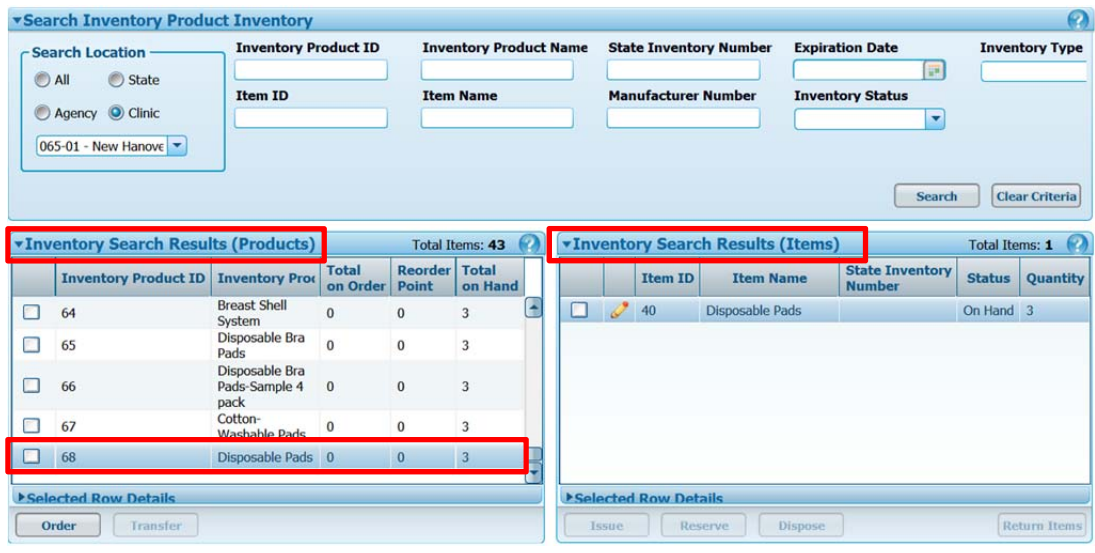

- 3. Select the check box associated to an item within the **Inventory Search Results (Items)** grid.
- 4. Click **Dispose**.

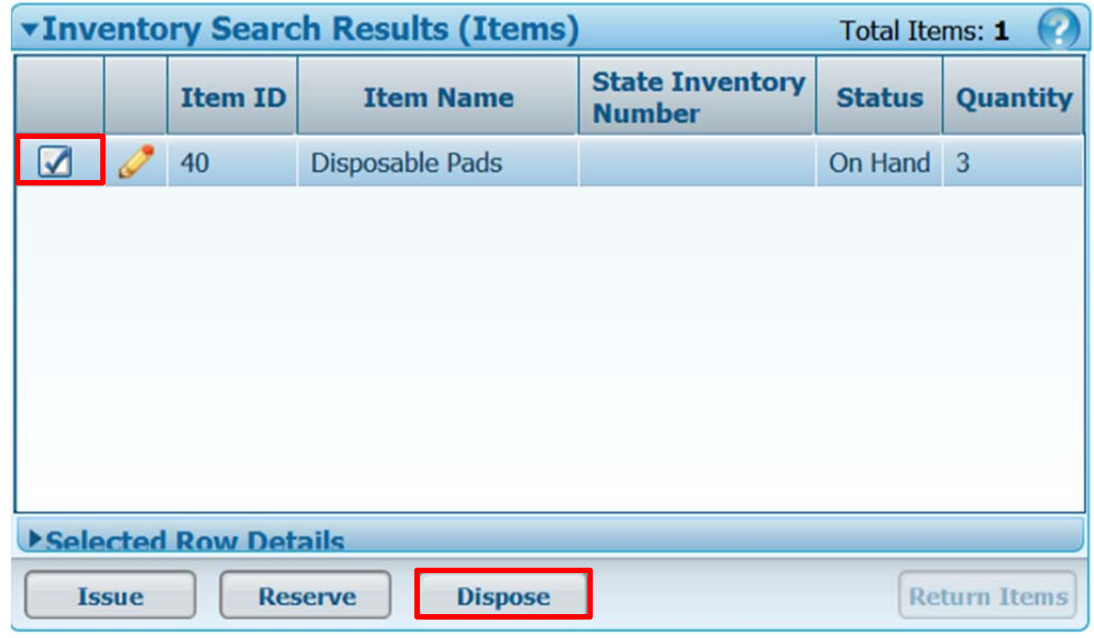

- 5. The **Dispose Inventory Items** screen displays
- 6. Update the quantity in the **Quantity to Dispose** column of the **Inventory Items to Reserve** grid as necessary.
- 7. Enter or select the **Disposition Date**.
- 8. Select the **Disposition Reason**.
- 9. Enter **Comments** as necessary.
- 10. Click **Dispose**.

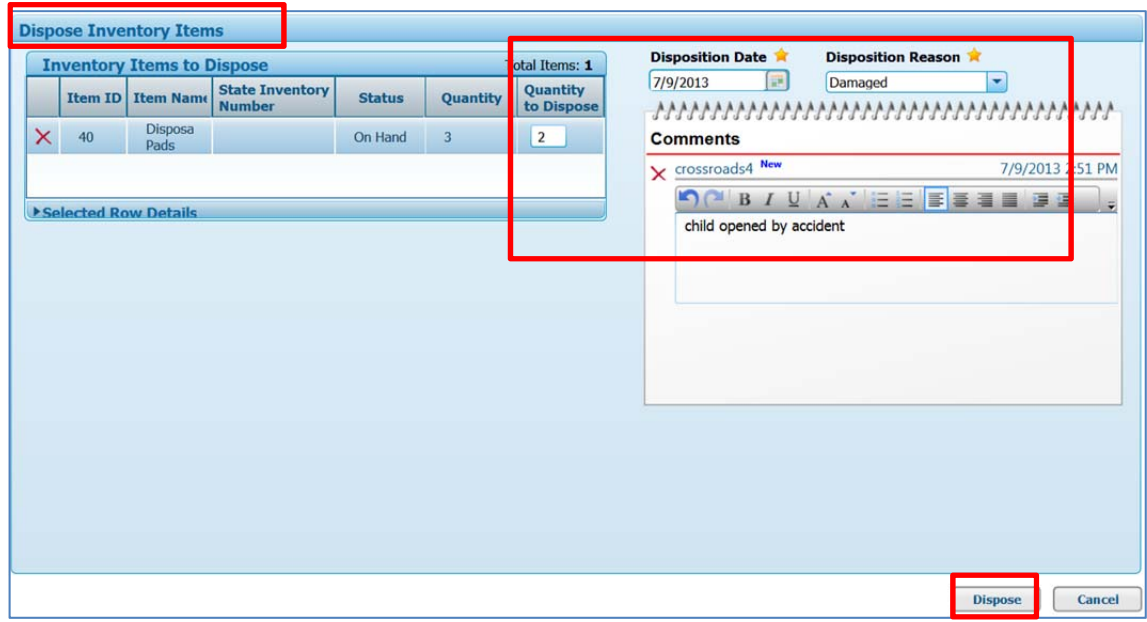

11. The **Search Product Inventory** screen refreshes and displays <sup>a</sup> status message indicating success. The **Inventory Search Results (Items)** grid refreshes and displays the updated "On Hand" **Quantity**.

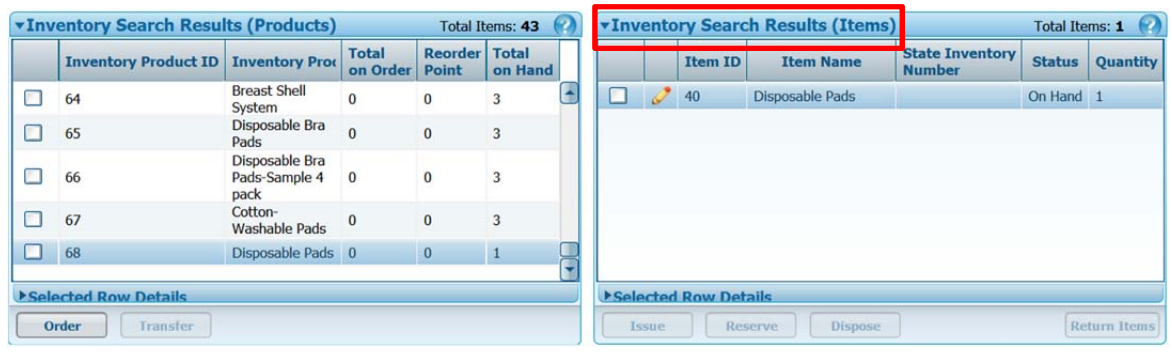

## **Searching for Formula Items Issued to Participants**

- 1. From the **Home** screen, go to **Operations Inventory Issued Formula Items**. The **Formula Items Issued to Participants** screen displays.
- 2. Under **Search Location**, select your agency or clinic location.
- 3. Complete information in one or more of the following to filter the list of results displayed in the **Issued Formula Items** grid:
- **Start Date**
- $\bullet$ **End Date**
- $\bullet$ **Family WIC ID**
- 4. Click **Search** to perform <sup>a</sup> search.
- 5. The **Issued Formula Items** grid refreshes and displays records matching the search criteria specified under **Formula Items Issued to Participants**. The Issued Formula Items grid displays the Food Instrument number, Item, Issue Date, participant name and quantity for each formula item issued that matches the search criteria.

Note: You may click on <sup>a</sup> column header to sort the items in the grid. You may click and hold on <sup>a</sup> column header, then drag and drop columns of information to reorganize the order of the columns in the grid.

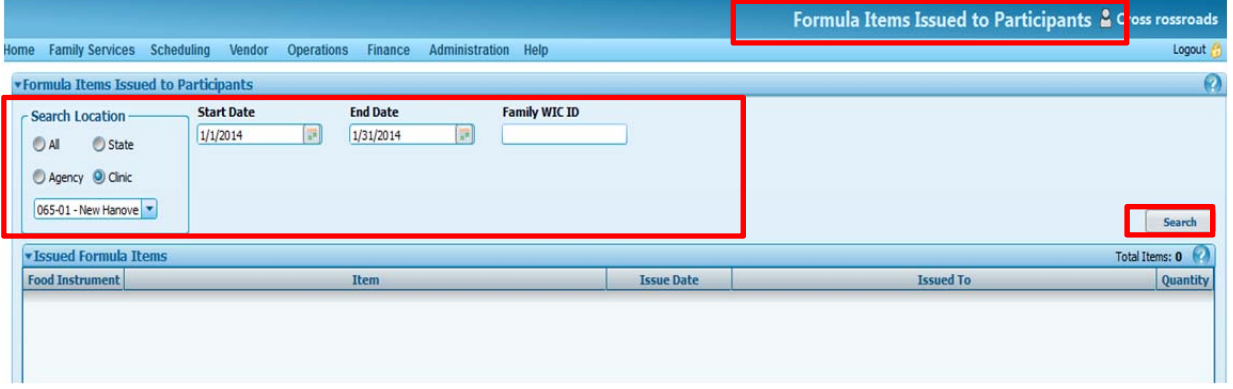

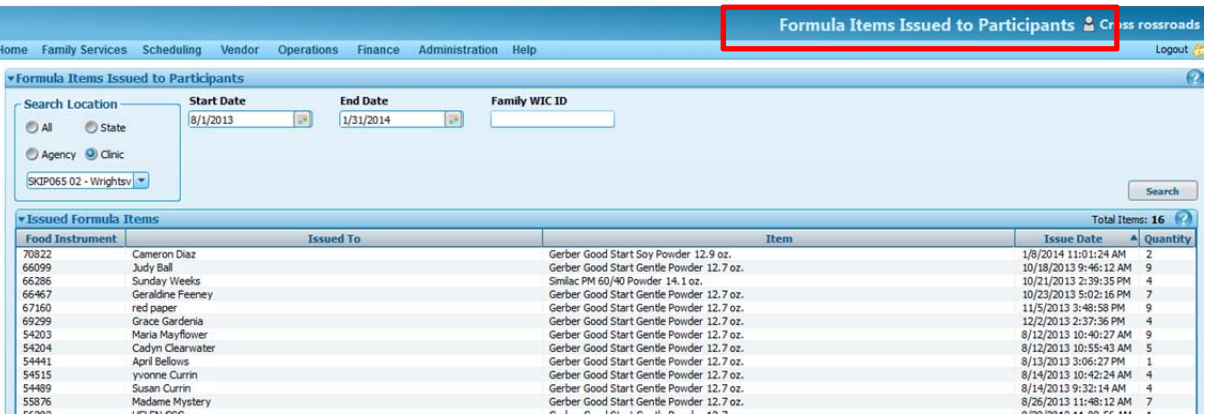